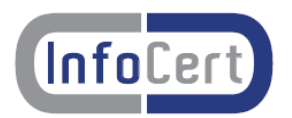

# **Manuale di utilizzo**

# **La compilazione di una pratica on line**

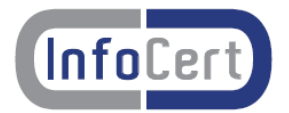

## Indice dei contenuti

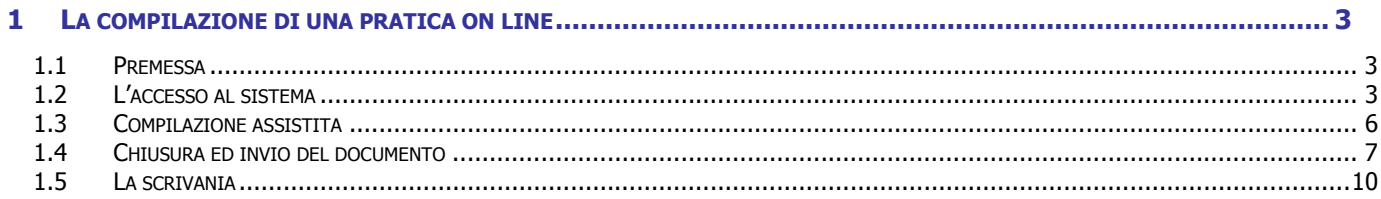

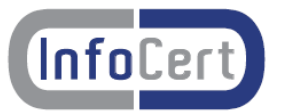

### **1 LA COMPILAZIONE DI UNA PRATICA ON LINE**

#### **1.1 Premessa**

Questo manuale illustra le modalità operative con cui si compila una pratica on line, la si salva, la si chiude, si aggiungono allegati, si firma, se richiesto, il modello, lo si invia.

Tutte le pratiche sono memorizzate in una scrivania elettronica del cliente che, in ogni momento, può recuperare cosa ha fatto ed essere informato circa gli esiti dell'istruttoria da parte dell'ente.

#### **1.2 L'accesso al sistema**

Si seleziona il modello da compilare sul sito dell'ente. Se per questo modello è prevista la compilazione on line compare questa maschera:

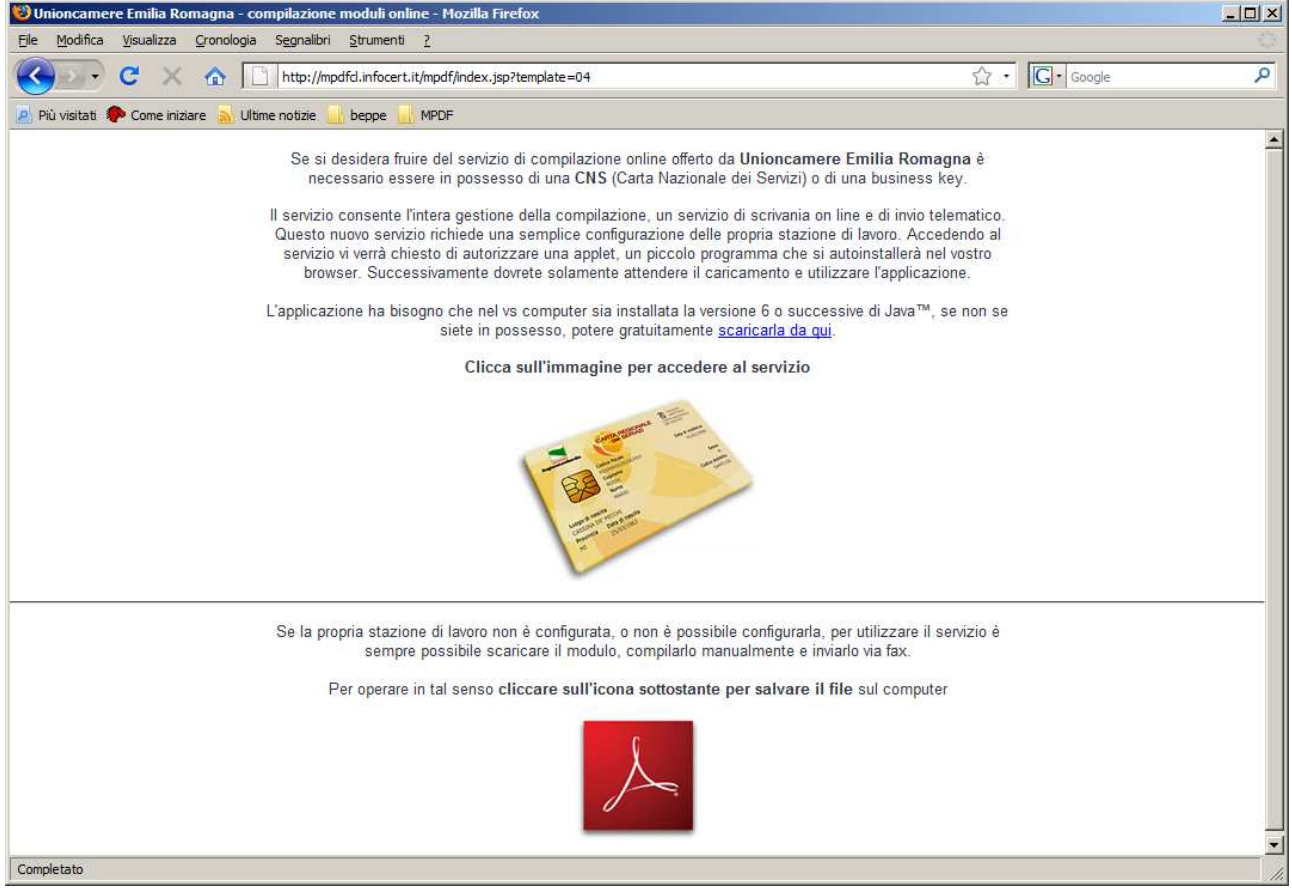

Per utilizzare la modalità di compilazione on line è necessario autorizzare l'utilizzo di un applet ed aspettare il tempo necessario al suo scaricamento.

Sul sistema deve essere installata una versione recente (6 o successive) di java.

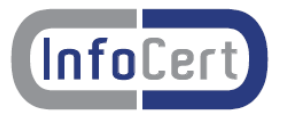

Per verificare di avere installato la versione aggiornata (per stazioni di lavoro Windows) si apre, nelle impostazioni, il pannello di controllo, e successivamente la voce Java.

Per controllare la versione installata c'è un "Tab" Java con la voce "Impostazioni runtime applet java", si clicca su "Visualizza" e si verifica la versione come nell'esempio:

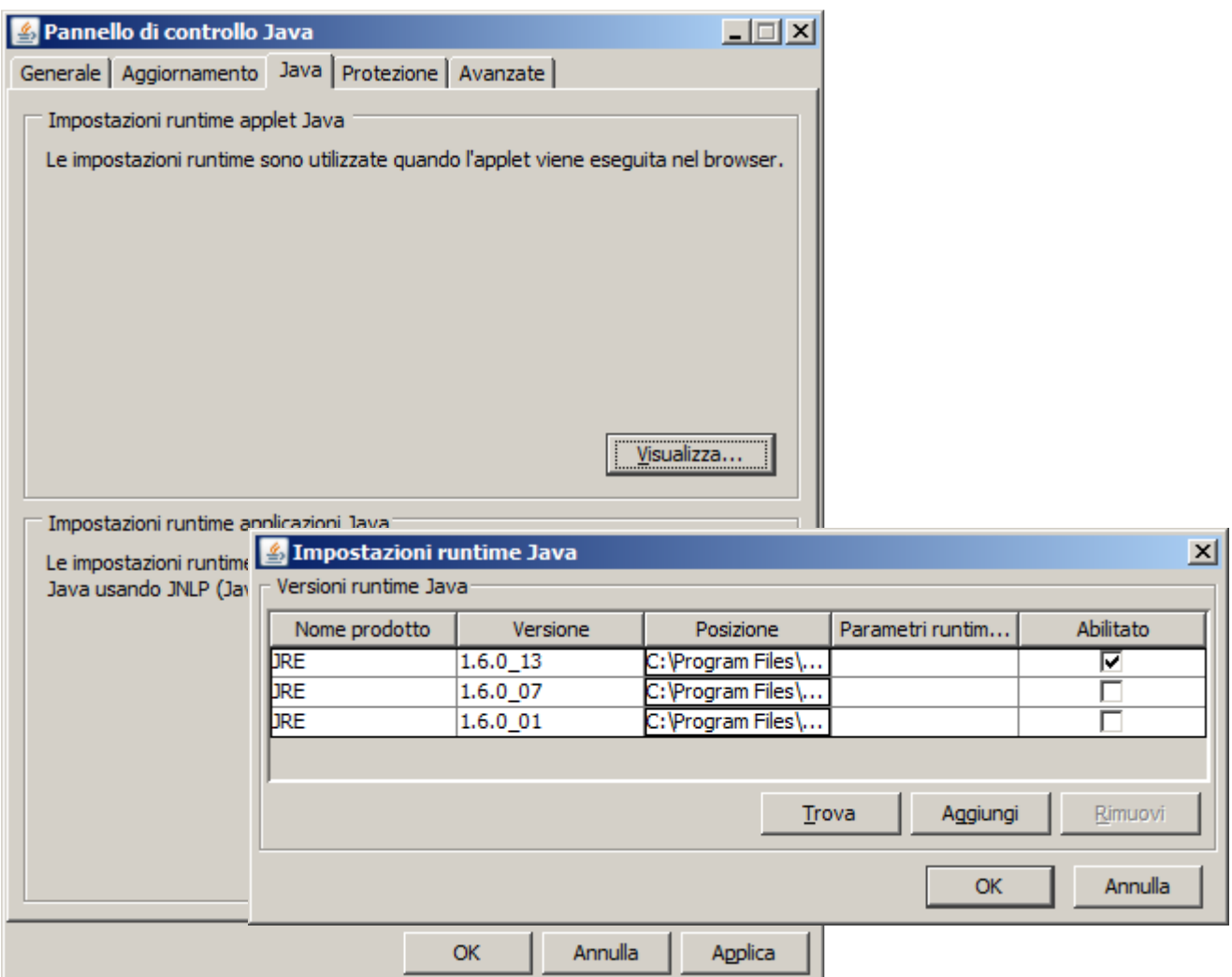

Per utilizzare la modalità di compilazione on line bisogna avere una CNS, ed il sistema richiede l'autenticazione:

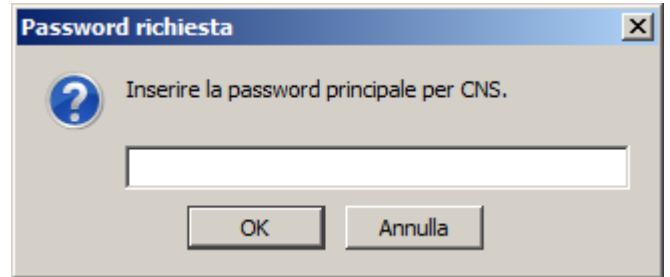

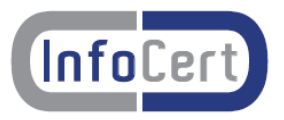

Il sistema presenta il modulo da compilare. Si "clicca" sul primo campo, lo si compila e si passa al successivo tramite il tasto di tabulazione.

E' cura dell'utente compilare correttamente tutti i campi del modello, il sistema si limita a registrare le informazioni immesse senza effettuare controlli.

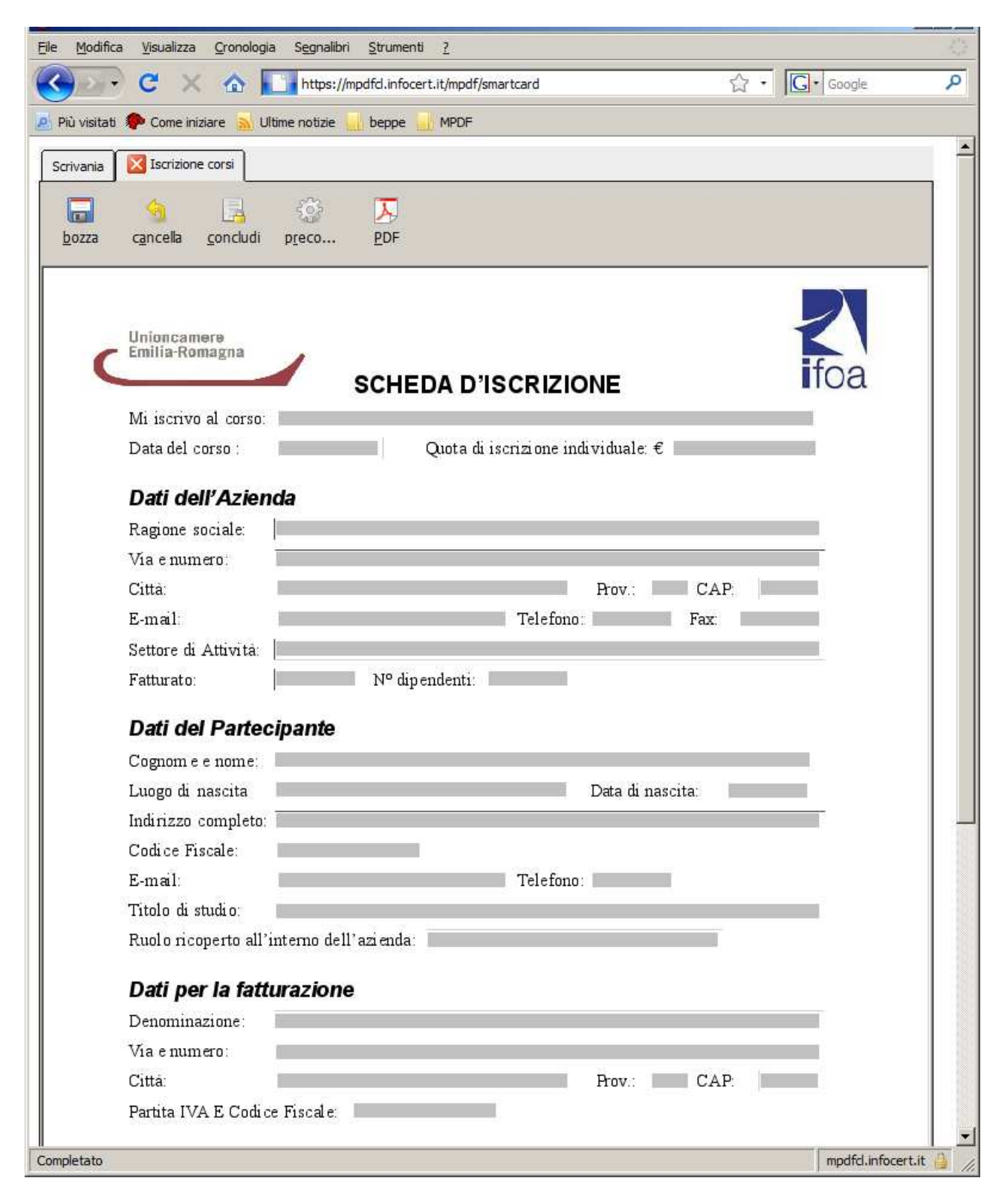

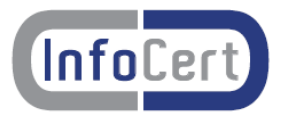

#### **1.3 Compilazione assistita**

L'icona di precompilazione permette di accedere al Registro Imprese e di utilizzare le informazioni estratte per precompilare automaticamente alcuni campi del modello.

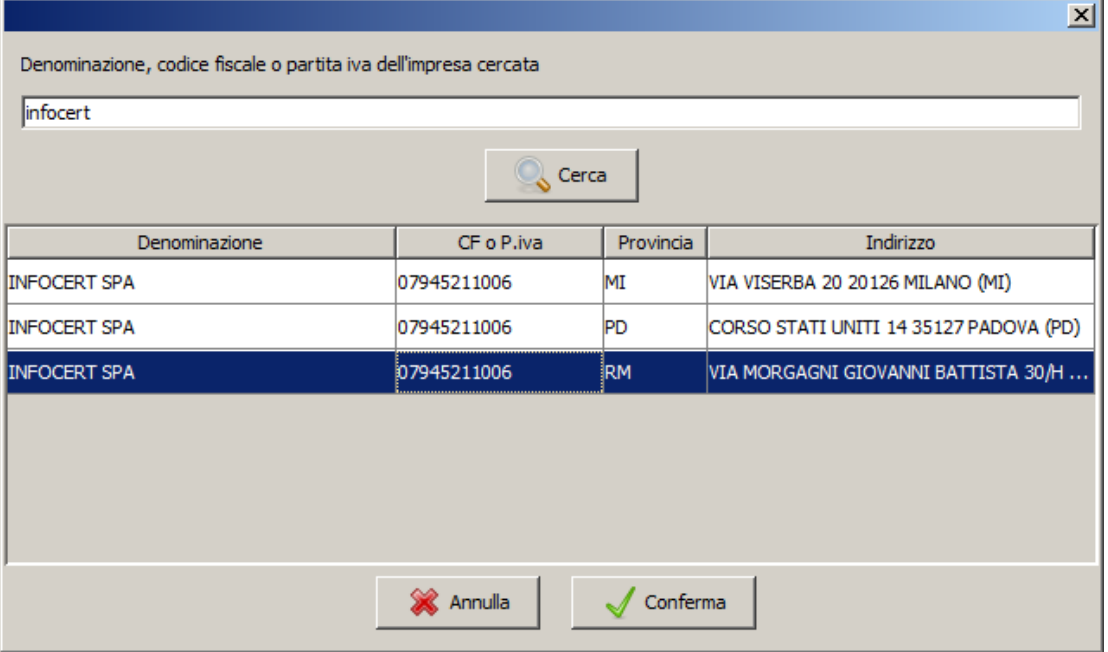

Si compila la denominazione o il codice fiscale da ricercare, come nell'esempio, successivamente si seleziona la riga di interesse e si "clicca" sul tasto conferma.

In qualsiasi momento il documento può essere salvato in bozza e, successivamente, completato.

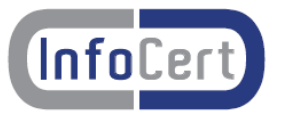

#### **1.4 Chiusura ed invio del documento**

Per inviare un documento bisogna prima chiuderlo, il sistema "blocca" quanto è stato compilato fino ad ora e si predispone per l'aggiunta degli allegati, la firma del documento ed il successivo invio.

Nel seguente esempio si riporta un documento chiuso:

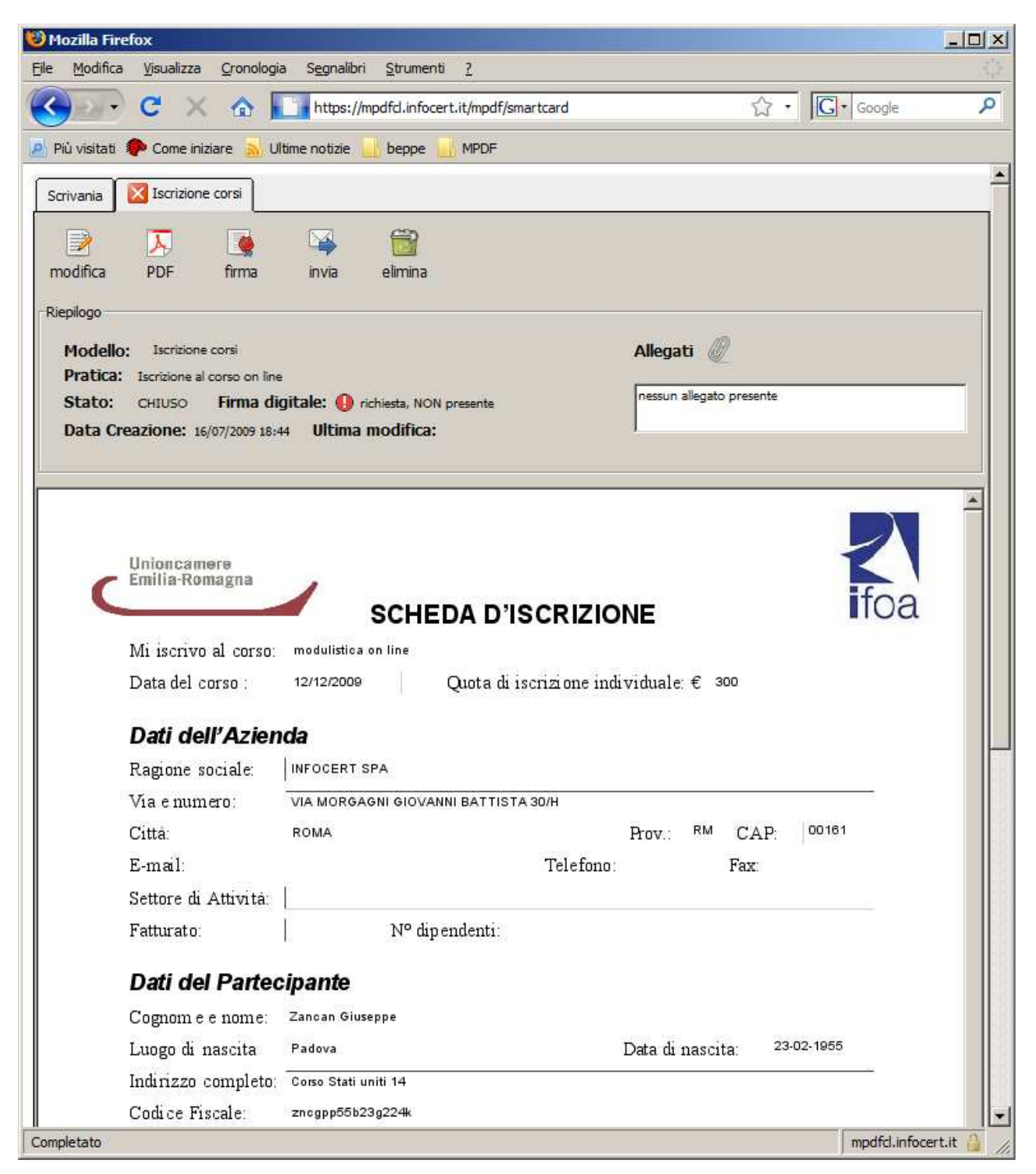

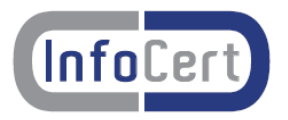

Al documento, una volta compilato e concluso, possono essere allegati più files, come nel seguente esempio:

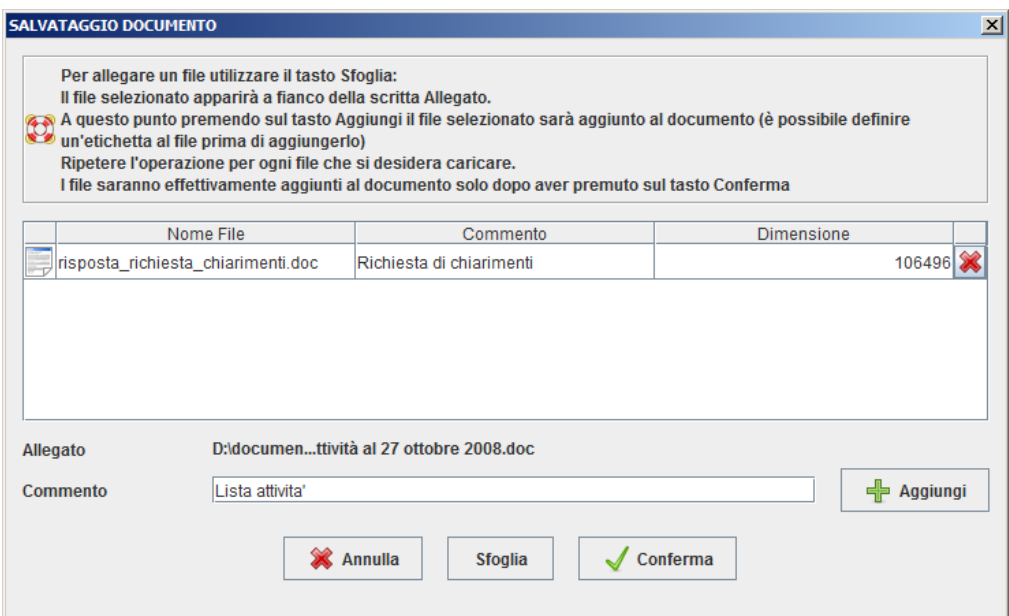

Ad ogni file allegato può essere aggiunto un commento che ne descrive il contenuto.

Per firmare il documento si "clicca" sull'icona di firma.

Il sistema visualizza il PDF che sta per essere firmato, chiede il Pin della smart card, seleziona il certificato e firma il documento.

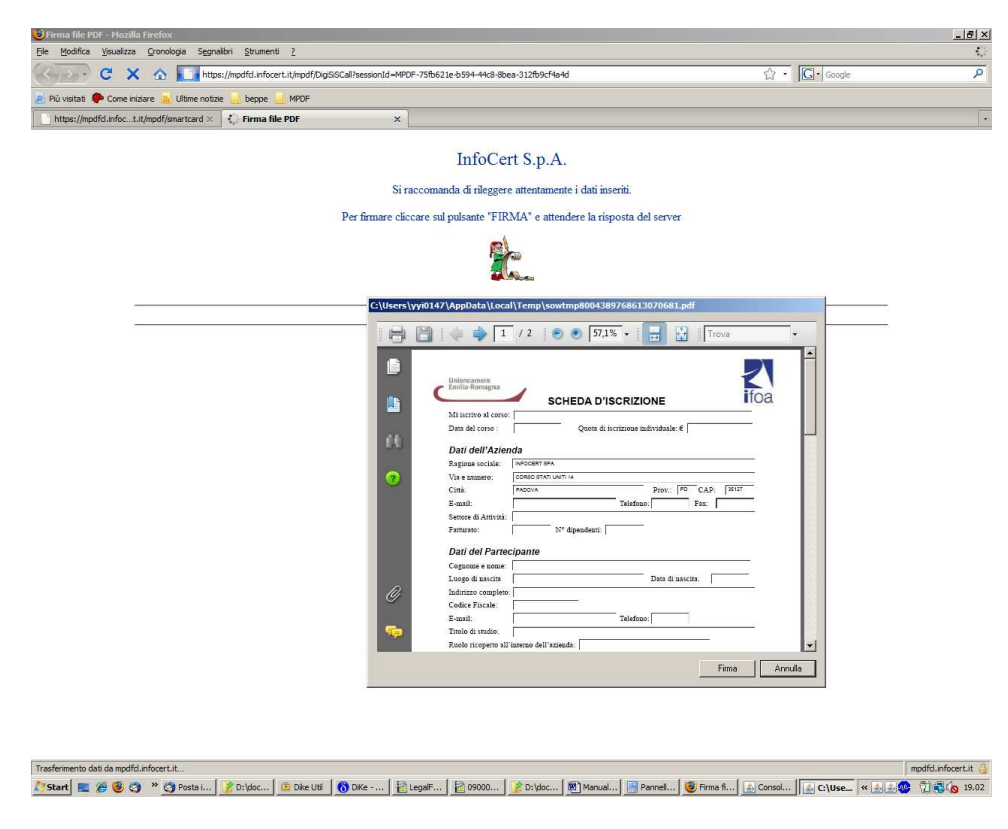

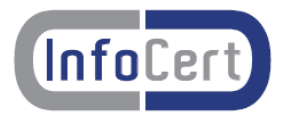

Quando si invia il documento il sistema chiede esplicita autorizzazione ad utilizzare uno specifico indirizzo di e-mail (possibilmente di PEC!) per le successive comunicazioni della Camera.

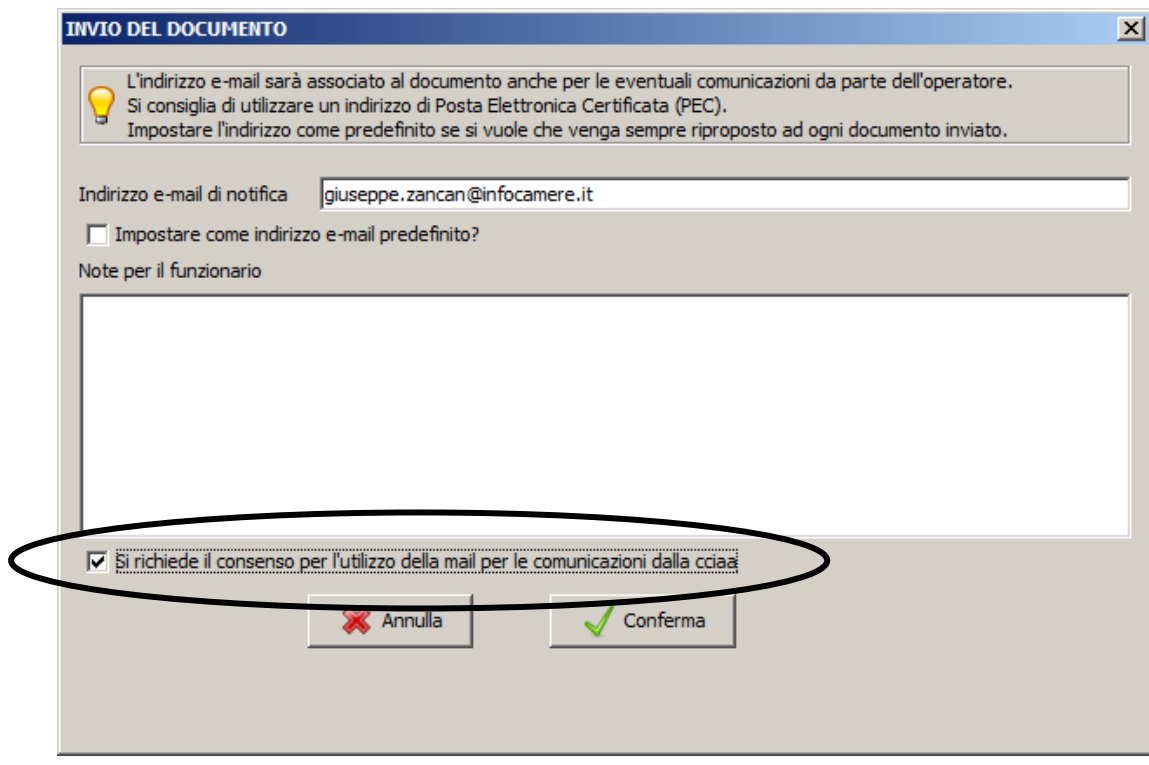

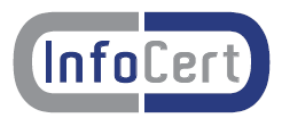

#### **1.5 La scrivania**

L'utente ha a disposizione una scrivania elettronica con tutte le proprie pratiche:

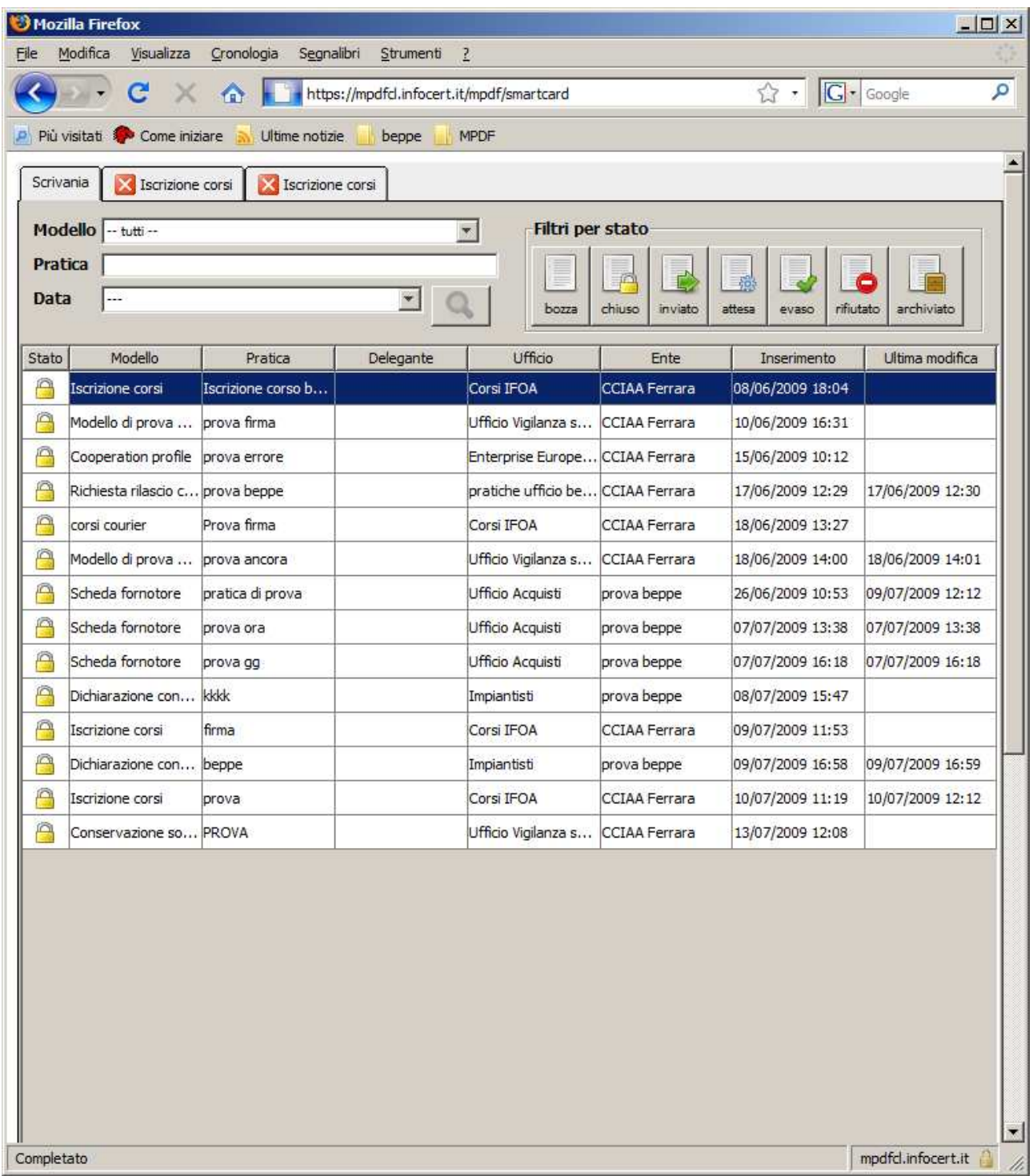

Può selezionare i modelli di interesse per tipo modello, per nome pratica o per data (ultima settimana, ultimo mese, ultimi 2 mesi). Inoltre dispone di alcuni tasti che permettono di filtrare rapidamente tutti i documenti di un particolare stato.

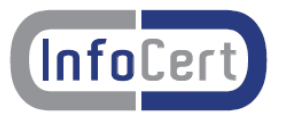

La lista ottenuta può essere ordinata sui vari campi presenti in lista semplicemente "cliccando" in alto sulla colonna di interesse; la prima volta si ottiene un ordinamento crescente, la successiva decrescente.

E' possibile poi aprire un nuovo tab con i dati di dettaglio di una pratica selezionata, semplicemente "cliccandovi" sopra.

Se la pratica è, ad esempio, in bozza, è possibile completare la compilazione e successivamente fare l'invio, ed analogamente si può operare o limitarsi a visualizzare i dati, a seconda dello stato in cui ritrova.